# Wi-Fi IPネットワークカメラ

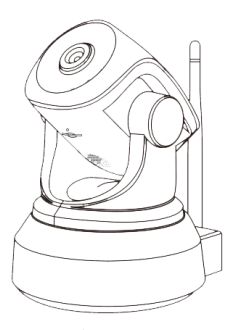

取扱説明書

Windowsパソコン用ソフトダウンロードは 下記のアドレスよりダウンロードしてください https://www.wtw.jp/ccd/download/ip-cam-soft/wtw-ip003s.zip 1. 接続設定の準備

カメラ本体をWi-Fiルーターに接続し、スマートフォンから映像を 見たり操作したりするための設定をおこないます。

・本体底面に記載されたUID・ユーザー名・パスワードを メモして下さい。

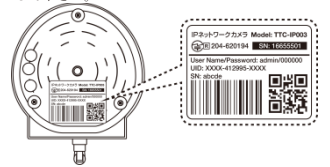

**■**<br>・Wi-Fi接続の設定は、本製品とルーターを接近させた状態で おこなってください。

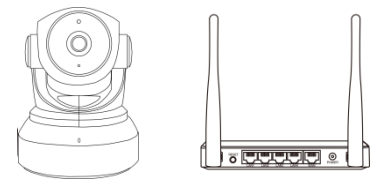

設定終了後に、設置したい場所に移動させてください。

2. 電源とケーブルの接続

### カメラとルーターを無線で接続する場合

1. ACアダプターを電源コンセントに接続し、電源ケーブルを

カメラに接続してください。

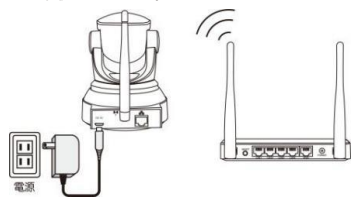

2. 赤色のランプの点滅を確認してください。

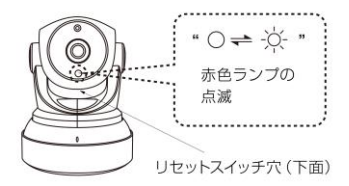

 ランプが点滅しないときは、カメラ部下面の小さな丸穴に 細い棒を差し込み、奥のリセットスイッチを音が鳴るまで 長押ししてください。

3. スマートフォン・タブレットで見る

## ステップ1: アプリのインストール

スマートフォンに、App Store または Playストアで

「 TTC IP VIEW3 」を検索してインストールしてください。

下のQRコードを読み込んでインストールすることもできます。

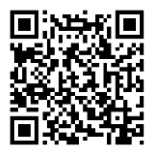

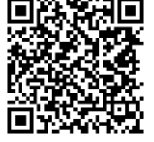

iOSの場合 Androidの場合

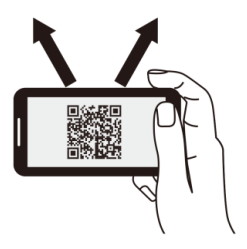

## ステップ2: ユーザー登録

1. インストールしたアプリを起動してください。

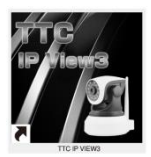

2. ログイン画面が表示されるので、Androidスマートフォンは 「新規登録」、iPhoneは「すぐ登録」をタップしてください。

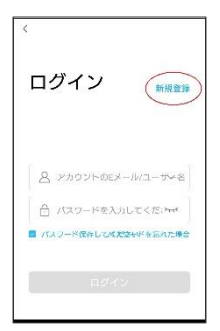

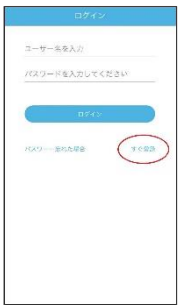

3. 「登録」画面でメールアドレスと任意のパスワードを入力して、 「登録」ボタンをタップしてください。

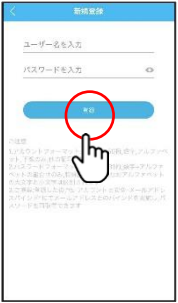

#### ステップ3 : カメラの接続登録

。<br>※ Wi-Fi設定をすろルーターけ2.4GHz帯のものをご使用ください (WEP暗号化方式は不可)

1.スマートフォンをWi-Fiに接続し、ログイン画面でメールアドレスと パスワードを入力して「ログイン」をタップしてください。

2.トップページが表示されます。画面右上の「+」をタップしてくださ い。

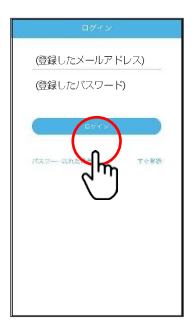

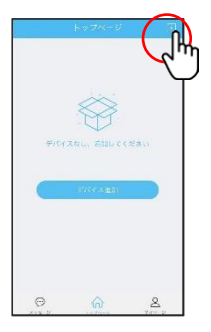

4. 画面下部の「その他の追加方法」又は「その他」をタップし、 **「ネットワークカメラ」又は「IPカメラ」をタップしてください。** 「新音波」をタップしてください

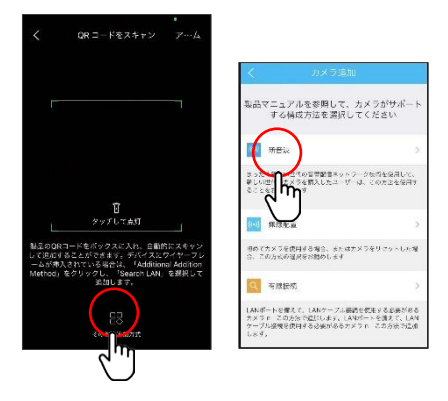

4.カメラを電源に接続してください。カメラが回転し、音声が流れます (赤色ランプ点滅)。

赤色ランプが点滅しない場合や、音声が流れない場合は、カメラ部下面の 小さな丸穴に細い棒を差し込み、リセットスイッチを音声が流れるまで長 押ししてください。しばらくするとカメラが回転し、もう一度音声が流れ ます。

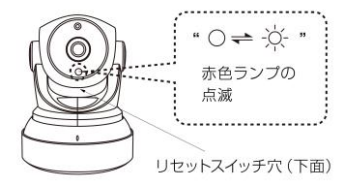

5.アプリの「Next Step」をタップしてください

カメラから音声が聞こえたらタップしてください

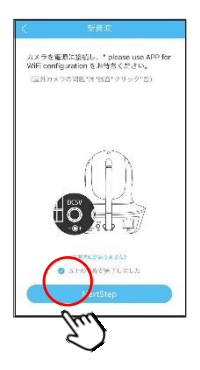

6.Wi-Fiルーターの名前を確認し、パスワードを 入力して「設定」をタップしてください。

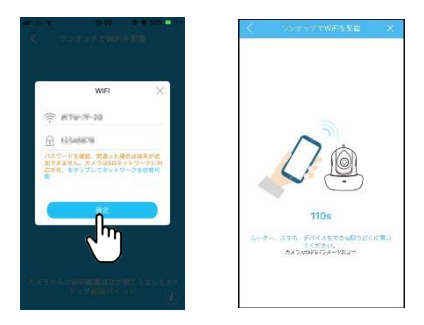

2.4GHzと5GHzのSSID名の違いとしてルーターのメーカーに

よって違いはありますが SSID名の 中間や末尾に

-Gや-Aがあります -Gは2.4GHzです -Aは5GHzです

 しばらくするとカメラから音声が流れ、接続が成功すると カメラの画面が表示されます。必要に応じてカメラの名称を 変更してください (そのままでもOK)。

「すぐにバインド」をタップし、つづいて表示される

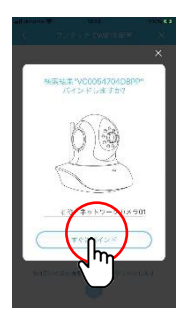

7.画面中央をタップするとカメラ映像を見ることができます。 画面右下の両矢印をタップすると、全画面表示になります。 全画面表示の左上タップで戻ります。

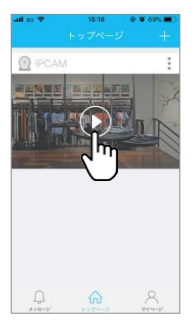

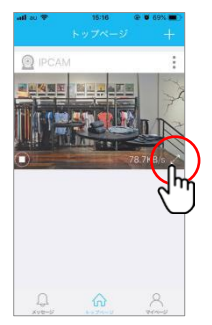

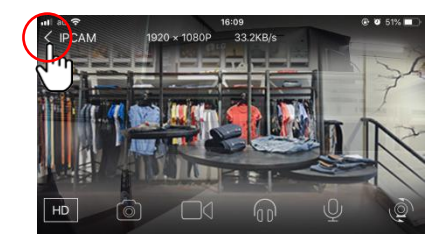

※microSDカードに録画する場合

- ・新規でmicroSDカードを挿入後、フォーマットを必ず行い、 録画されているかを確認してください。
- ・microSDカードの耐久性が原因の為、短期間で録画が停止する場合があります 。定期的に録画確認をして下さい。
- ・カードの抜き差しをする場合や、設定変更時には本体の再起動を おすすめします。

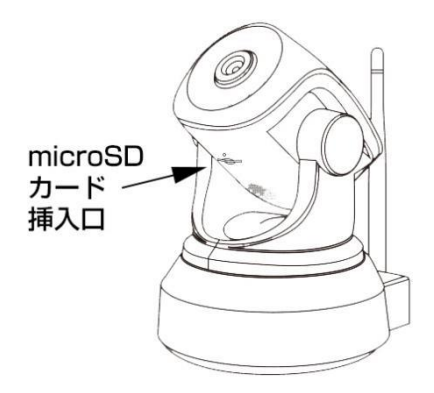

※リセットボタンを押してWi-Fi設定をした場合、microSDカード録画の 音声録音がOFFになります。音声録音をONにするには、 トップページのカメラ名右側の: をタップした後パラメータ設定に入り、 音声録音をONに変更してください。

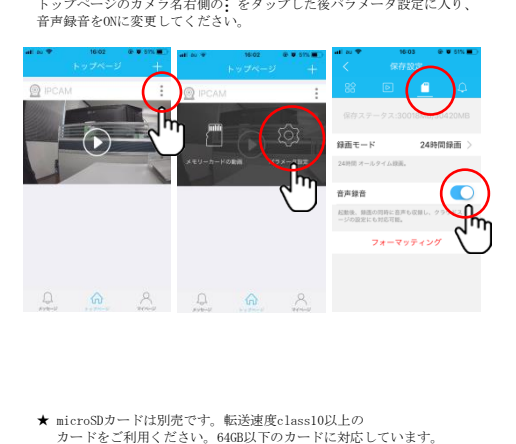

★ microSDカードは別売です。転送速度class10以上の<br>- カードをご利用ください。64GB以下のカードに対応しています。

4. microSDカード録画の再生

#### 1. スマートフォンから再生

-<br>トップページから再生したいカメラの: を選択し、メモリーカードの動画をタ ップしてください。microSDカードの読み込みが完了するとリストが表示されま すので、再生したい時間帯をタップしてください。

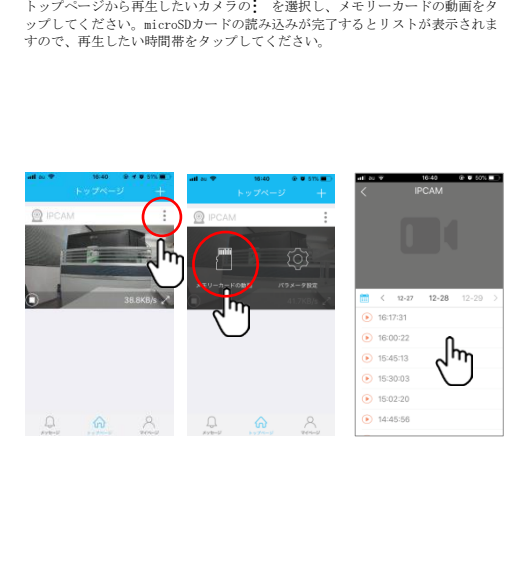

#### 2.PCソフトから再生

ダウンロードフォルダーから「TTC IP VIEW3」をインストールしてください。 画面右上のカメラリストの上で右クリックし、「SDカード録画再生」を クリックしてください。

再生ウインドウの右上の「更新」をクリックすると、SDカードを 読み込みリストが表示されますので、再生したい時間帯を選択して 再生してください。

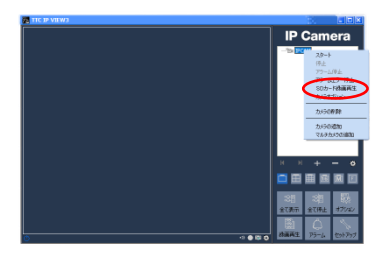

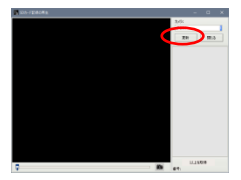

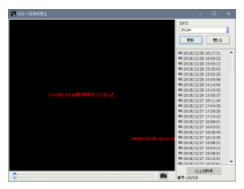

#### 3. microSDカードを取り外してPCで再生

- ・ダウンロードフォルダーからTTC-IPVIEW3をインストールして下さい。
- ・PCの「すべてのプログラム」フォルダー内に、
- 「TTC-IPVIEW3」フォルダーがあります。フォルダー内の
- 「動画再生」をクリックし、ビデオプレーヤーを起動してください
- ・microSDカードをPCに認識させ、ビデオプレーヤーの左上の窓から カードのドライブを指定してください。
- ・マイクロSDの読み込みが完了するとフォルダー内のファイルリストが 表示されますので、再生したい時間帯のファイルをクリックして下さい。

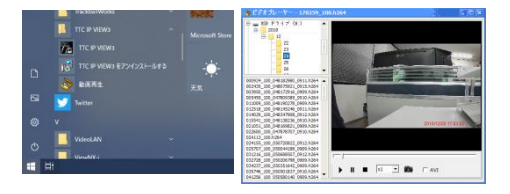